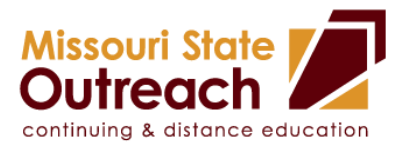

## **My Learning Connection Registration Instructions**

Please register for all events through *My Learning Connection* following these steps:

- Go to [http://www.my.missouristate.edu.](http://www.my.missouristate.edu/)
- Log on to *My Missouri State* with your Bear Pass Login and Password.
- Click the top *Profile* tab in My Missouri State.
- Locate the *Professional Development* channel (you may need to scroll down to view).
- Click on *My Learning Connection -* The Avatar Learning Platform window will open up.
- On the left navigation bar, click the blue *Course Catalog* tab.
- Select *Show All Classes***.**
- Select the drop down list under *Choose Category* and highlight the recommended category for the class – such as *"Professional Development – Continuing and Distance Education"*

*or*

Select the drop down list under *Choose Contact* and highlight *Missouri State Outreach.* 

- You will now see all the classes listed under the category or contact. Click on the title to view more information about the session.
- Click *Add to Cart* next to the class (s) you wish to attend.
- Click *Check Out* button.
- Click *Finalize***.**

## **My Learning Connection Questions or Assistance:**

- please visit the Human Resources My Learning [Connection](http://www.missouristate.edu/human/training/MyLearningConnection.htm) training webpage for online tutorials and additional resources on how to navigate the site.
- If you need additional assistance accessing the site, please call HR Employee Development and Performance at (417) 836- 5779/4592.